Instrukcja obsługi

© Copyright 2013 Hewlett-Packard Development Company, L.P.

Bluetooth jest znakiem towarowym należącym do swojego właściciela i używanym przez firmę Hewlett-Packard Company w ramach licencji. Google jest znakiem towarowym firmy Google Inc. Windows jest zastrzeżonym w Stanach Zjednoczonych znakiem towarowym firmy Microsoft Corporation.

Informacje zawarte w niniejszym dokumencie mogą zostać zmienione bez powiadomienia. Jedyne warunki gwarancji na produkty i usługi firmy HP są ujęte w odpowiednich informacjach o gwarancji towarzyszących tym produktom i usługom. Żadne z podanych tu informacji nie powinny być uznawane za jakiekolwiek gwarancje dodatkowe. Firma HP nie ponosi odpowiedzialności za błędy techniczne lub wydawnicze ani pominięcia, jakie mogą wystąpić w tekście.

Wydanie pierwsze, grudzień 2013

Numer katalogowy dokumentu: 752193-241

#### **Uwagi dotyczące produktu**

Niniejsza instrukcja zawiera opis funkcji występujących w większości modeli. Niektóre z funkcji mogą być niedostępne w danym tablecie.

#### **Warunki użytkowania oprogramowania**

Instalowanie, kopiowanie lub pobieranie preinstalowanego na tym tablecie oprogramowania bądź używanie go w jakikolwiek inny sposób oznacza wyrażenie zgody na objęcie zobowiązaniami wynikającymi z postanowień Umowy Licencyjnej Użytkownika Oprogramowania HP (EULA). Jeżeli użytkownik nie akceptuje warunków tej licencji, jedynym rozwiązaniem jest zwrócenie całego nieużywanego produktu (sprzętu i oprogramowania) w miejscu zakupu w ciągu 14 dni od daty zakupu w celu odzyskania pełnej kwoty wydanej na jego zakup.

Aby uzyskać dalsze informacje na ten temat lub zażądać pełnego zwrotu kwoty zapłaconej za tablet, należy skontaktować się z lokalnym punktem sprzedaży (sprzedawcą).

# Spis treści

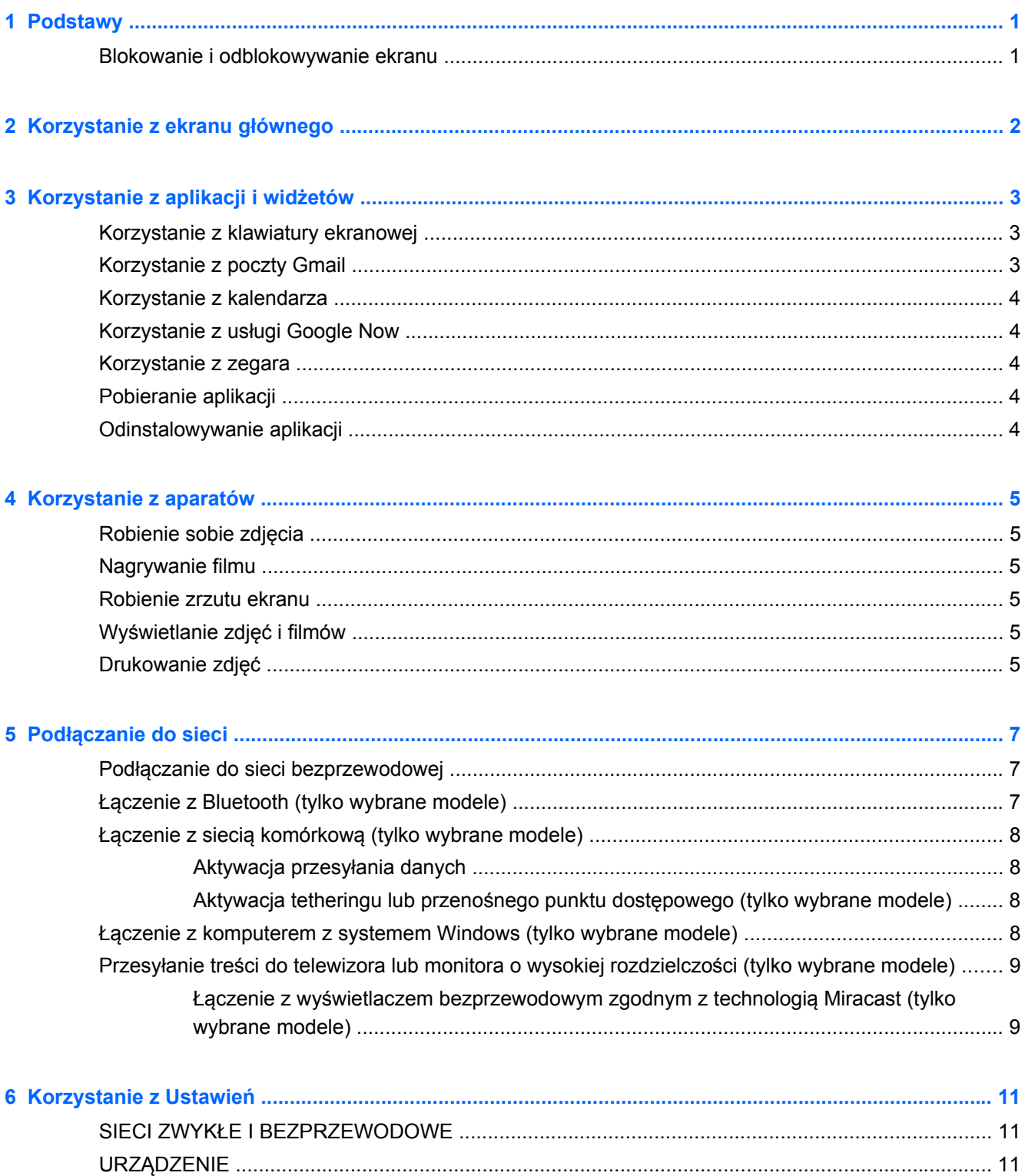

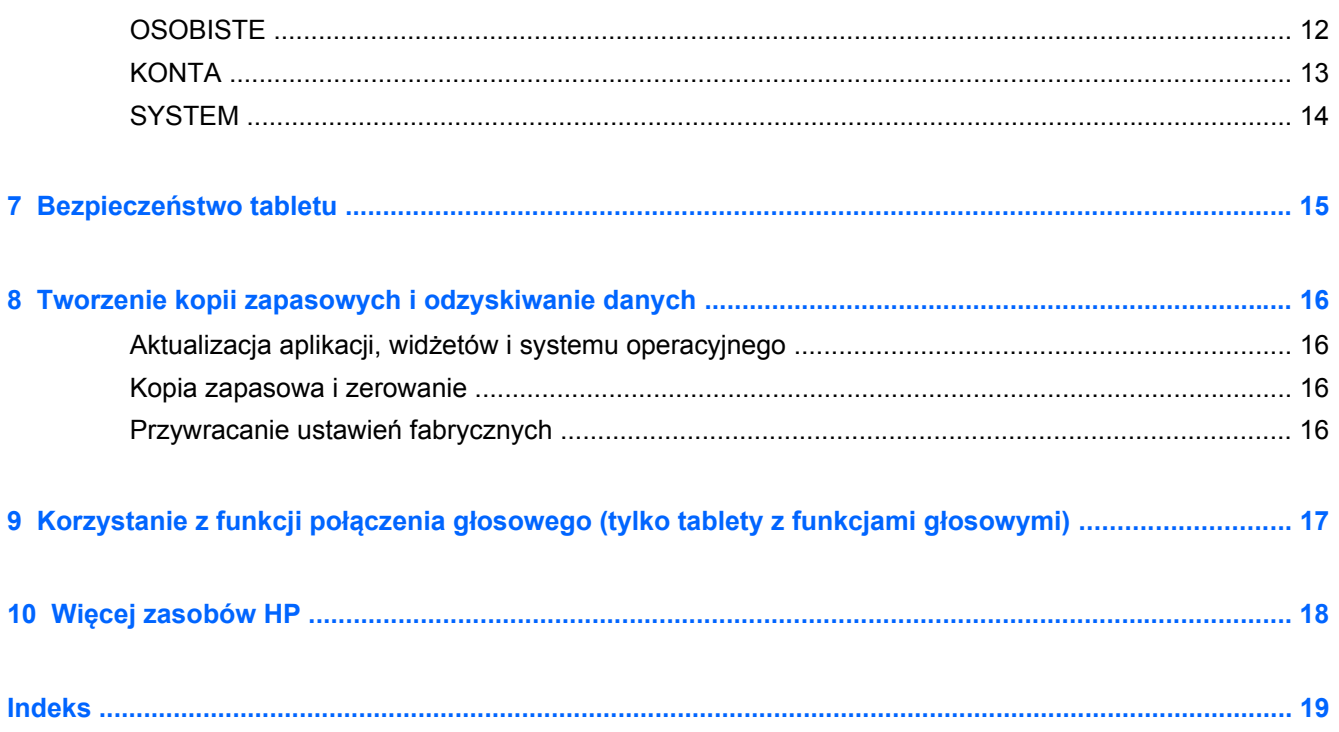

## <span id="page-4-0"></span>**1 Podstawy**

**UWAGA:** Podstawowe instrukcje obsługi można znaleźć w drukowanym dokumencie **Krótka instrukcja** dołączonym do opakowania tabletu.

**fi<sup>\*</sup>/wAŻNE:** Przed pierwszym użyciem tabletu należy podłączyć go do zasilania zewnętrznego, a następnie ładować baterię przez co najmniej 15 minut.

Postępuj zgodnie z następującymi instrukcjami, aby rozpocząć korzystanie z tabletu:

**1.** Gdy po naładowaniu baterii na ekranie wyświetlany jest obraz baterii, włącz tablet, naciskając i przytrzymując przycisk zasilania przez maksymalnie 5 sekund, aż pojawi się logo firmy HP lub Compaq.

Po pierwszym włączeniu tabletu wyświetli się ekran powitalny.

- **WAŻNE:** Jeśli obraz baterii nie jest wyświetlany na ekranie, naciśnij krótko przycisk zasilania, aby wyświetlić ten obraz, a następnie naciśnij i przytrzymaj przycisk zasilania, aż pojawi się logo firmy HP lub Compaq.
- **2.** Postępuj zgodnie z instrukcjami wyświetlanymi na ekranie, aby wybrać język, połączyć się z siecią bezprzewodową i zalogować się do swojego konta Google™.
	- **UWAGA:** Jeśli nie masz konta Google, możesz je teraz utworzyć. Po zalogowaniu na konto Google wiadomości poczty e-mail, kontakty, zdarzenia kalendarza i dane związane z tym kontem są synchronizowane z tabletem. Jeśli masz dodatkowe konta Google, możesz dodać je później.

### **Blokowanie i odblokowywanie ekranu**

**Blokowanie** — naciśnij przycisk zasilania.

**Odblokowywanie** — naciśnij przycisk zasilania, aby włączyć tablet, a następnie umieść palec na ikonie kłódki  $\Box$  i przesuń ikonę do pozycji odblokowanej  $\Box$ .

# <span id="page-5-0"></span>**2 Korzystanie z ekranu głównego**

Ekran główny stanowi centralne miejsce, które umożliwia dostęp do informacji i wiadomości e-mail, przeglądanie Internetu, przesyłanie strumieniowe filmów, wyświetlanie zdjęć oraz dostęp do witryn serwisów społecznościowych.

- **WWAGA:** Wygląd ekranu głównego może być różny.
	- Przesuń od góry w dół, aby wyświetlić powiadomienia.
	- Przesuń od dołu w górę, aby wyświetlić karty Google Now.
	- Dotknij ikony, aby wykonać czynność opisaną w tabeli.

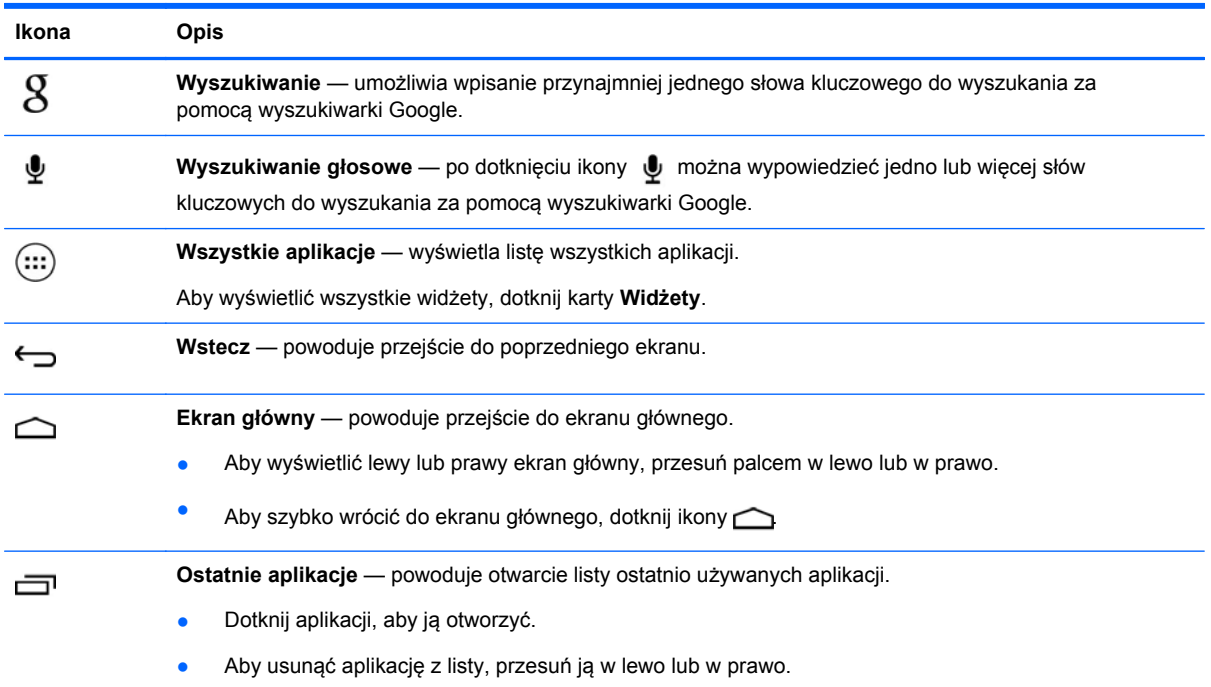

# <span id="page-6-0"></span>**3 Korzystanie z aplikacji i widżetów**

Aplikacje to skróty umieszczone na ekranie głównym, używane do otwierania aplikacji zainstalowanych na tablecie.

Widżety to aplikacje ze specjalną funkcją, które wyświetlają często aktualizowaną treść. Aktualizowaną treść można przeglądać bez otwierania widżetu.

Aby zobaczyć wszystkie aplikacje, dotknij ikony ...

- Aby otworzyć aplikację, dotknij ikony. Aby wrócić do ekranu głównego, dotknij ikony  $\triangle$
- Aby dodać aplikację do ekranu głównego, dotknij ikony aplikacji i przytrzymaj ją, aż zostanie wyświetlony ekran główny, a następnie przesuń ją w żądane miejsce.
- Aby usunąć aplikację z ekranu głównego, dotknij ikony aplikacji i przytrzymaj ją, a następnie przeciągnij ją na ikonę **X Usuń** w górnej części ekranu.

Aby zobaczyć wszystkie widżety, dotknij ikony , a następnie dotknij karty **Widżety**.

- Aby otworzyć widżet, dotknij ikony. Aby wrócić do ekranu głównego, dotknij ikony  $\bigcirc$
- Aby dodać widżet do ekranu głównego, dotknij ikony widżetu i przytrzymaj ją, aż zostanie wyświetlony ekran główny, a następnie przesuń ją w żądane miejsce.
- Aby usunąć widżet z ekranu głównego, dotknij ikony widżetu i przytrzymaj ją, a następnie przeciągnij ją na ikonę **X Usuń** w górnej części ekranu.

### **Korzystanie z klawiatury ekranowej**

- Aby otworzyć klawiaturę ekranową, dotknij pola tekstowego na górze ekranu, wpisz co najmniej jedno słowo kluczowe, a następnie dotknij ikony  $\mathbf g$  lub  $\mathbf Q$ .
- Aby użyć wyszukiwania głosowego, dotknij ikony ♦ w górnej części ekranu, a następnie wypowiedz co najmniej jedno słowo kluczowe.

**WWAGA:** Wygląd klawiatury może być różny.

### **Korzystanie z poczty Gmail**

- **1.** Dotknij ikony  $\left( \mathbf{m} \right)$ , a następnie ikony  $\mathbf{m}$ .
- **2.** W obszarze **KONTA** dotknij opcji **Dodaj konto**.
- **3.** Dotknij opcji **Google**, a następnie postępuj zgodnie z instrukcjami wyświetlanymi na ekranie.
- **4.** Aby uzyskać dostęp do swojego konta Gmail, dotknij ikony **Gmail**.

## <span id="page-7-0"></span>**Korzystanie z kalendarza**

● Dotknij ikony **Kalendarz**, a następnie postępuj zgodnie z instrukcjami wyświetlanymi na ekranie.

**WWAGA:** Po dodaniu konta Google wiadomości poczty e-mail, kalendarz i kontakty związane z kontem są automatycznie synchronizowane.

● Aby dodać **Kalendarz** do ekranu głównego, dotknij i przytrzymaj ikonę **Kalendarz**, aż pojawi się na ekranie głównym.

## **Korzystanie z usługi Google Now**

Usługa Google Now wykorzystuje porę dnia, bieżącą lokalizację oraz historię lokalizacji, aby wyświetlić informacje na tablecie. Informacje z innych produktów Google, np. historia odwiedzonych stron internetowych lub kalendarz, służą do wyświetlania przypomnień o spotkaniach, map, wyników sportowych czy stanu lotu.

- Aby wyrazić zgodę na usługę Google Now, przesuń z dołu ekranu w górę, a następnie postępuj zgodnie z instrukcjami wyświetlanymi na ekranie.
- Aby wyświetlić teraz karty Google Now, przesuń z dołu ekranu w górę.

### **Korzystanie z zegara**

- Dotknij ikony  $\left(\cdots\right)$ , a następnie dotknij ikony  $\left(\left.\right\right)$ .
- Aby dodać **Zegar** do ekranu głównego, dotknij ikony (\) i przytrzymaj ją, aż pojawi się na ekranie głównym.
- Aby dodać alarm, dotknij ikony (\), dotknij opcji Ustaw alarm, a następnie postępuj zgodnie z instrukcjami wyświetlanymi na ekranie.

### **Pobieranie aplikacji**

Możesz pobierać aplikacje, muzykę, książki, gry itd. ze sklepu Google Play.

**WAGA:** Dostęp do Sklepu Play wymaga połączenia z Internetem i zalogowania się na konto Google.

Dotknij ikony , a następnie dotknij kategorii.

 $-\mathsf{lub}$  —

Dotknij ikony , a następnie wpisz słowo kluczowe w polu wyszukiwania.

● Aby pobrać i zainstalować aplikację, postępuj zgodnie z instrukcjami wyświetlanymi na ekranie.

## **Odinstalowywanie aplikacji**

- **1.** Dotknij ikony (...), a następnie ikony
- **2.** W sekcji **URZĄDZENIE** dotknij opcji **Pamięć**, a następnie dotknij opcji **Aplikacje**.
- **3.** Dotknij aplikacji, którą chcesz odinstalować, a następnie dotknij opcji **Odinstaluj**.
- **4.** Dotknij opcji **OK**, a następnie ponownie opcji **OK**.

# <span id="page-8-0"></span>**4 Korzystanie z aparatów**

Dzięki przedniemu aparatowi możesz zrobić sobie zdjęcie lub wykonać zrzut ekranu.

## **Robienie sobie zdjęcia**

- Dotknij ikony  $\left(\cdots\right)$ , a następnie ikony
- Aby zrobić zdjęcie, dotknij ikony obracającego się aparatu nad niebieskim kółkiem, a następnie dotknij niebieskiego kółka.

Zdjęcie zostanie zapisane w Galerii.

### **Nagrywanie filmu**

- Dotknij ikony  $\left(\ldots\right)$ , a następnie ikony  $\bullet$ .
- Aby nagrać film, dotknij ikony kamery wideo.

Niebieskie kółko zmieni kolor na czerwony.

- Aby rozpocząć nagrywanie, dotknij czerwonego kółka.
- Aby zatrzymać nagrywanie, dotknij czerwonego kółka i przytrzymaj je. Film zostanie zapisany w Galerii.

### **Robienie zrzutu ekranu**

Naciśnij jednocześnie przez około 1 sekundę przycisk zasilania oraz przycisk zmniejszania głośności.

Po zapisaniu zrzutu ekranu w Galerii zostanie wyświetlony komunikat.

## **Wyświetlanie zdjęć i filmów**

- Aby wyświetlić zdjęcia lub filmy znajdujące się w Galerii, dotknij ikony (...), a następnie dotknij ikony **Galeria**.
- Aby usunąć zdjęcie lub film, dotknij zdjęcia lub filmu, dotknij ikony w prawym górnym rogu ekranu, a następnie dotknij opcji **Usuń**.

### **Drukowanie zdjęć**

**Aktywuj usługę HP ePrint** (tylko wybrane modele), która umożliwia drukowanie bezpośrednio na drukarce z włączoną usługą HP ePrint. Więcej informacji można znaleźć na stronie [http://www.hp.com/go/2eprint.](http://www.hp.com/go/2eprint)

- **1.** Dotknij ikony (...), a następnie dotknij ikony HP ePrint.
- **2.** Postępuj zgodnie z instrukcjami wyświetlanymi na ekranie, a następnie dotknij opcji **Aktywuj teraz**.
- **3.** Wprowadź swój adres e-mail, a następnie dotknij opcji **Aktywuj**. Na wprowadzony adres e-mail zostanie wysłany kod aktywacyjny.
- **4.** Dotknij ikony <sub>2</sub>, a następnie dotknij ikony **HP ePrint**.
- **5.** Wprowadź kod aktywacyjny, a następnie dotknij opcji **Aktywuj**.

# <span id="page-10-0"></span>**5 Podłączanie do sieci**

Tablet możesz podłączyć do sieci bezprzewodowej, urządzeń Bluetooth® (tylko wybrane modele), sieci komórkowej (tylko wybrane modele) lub komputera z systemem Windows®.

## **Podłączanie do sieci bezprzewodowej**

Przeglądaj Internet, odczytuj wiadomości e-mail, wykonuj inne czynności online.

**WAGA:** Przed podłączeniem do Internetu trzeba mieć połączenie z siecią bezprzewodową.

Aby połączyć się z siecią bezprzewodową:

- **1.** Dotknij ikony ( $\ldots$ ), a następnie ikony  $\mathbb{E}$
- **2.** W sekcji **SIECI ZWYKŁE I BEZPRZEWODOWE** upewnij się, że sieć Wi-Fi jest włączona.
- **3.** Dotknij opcji **Wi-Fi**, a następnie dotknij jednej z wyświetlonych dostępnych sieci.
- **4.** W razie potrzeby wpisz klucz zabezpieczeń, a następnie dotknij opcji **Połącz**.

**UWAGA:** Aby usunąć klucz zabezpieczeń dla wcześniej wykorzystywanej sieci bezprzewodowej, dotknij nazwy sieci, a następnie dotknij opcji **Zapomnij**.

## **Łączenie z Bluetooth (tylko wybrane modele)**

Z tabletem można powiązać urządzenie Bluetooth, np. zestaw słuchawkowy, klawiaturę lub mysz.

Aby połączyć się z urządzeniem Bluetooth:

- **1.** Włącz urządzenie Bluetooth.
- **2.** Dotknij ikony (...), a następnie ikony **...**
- **3.** W sekcji **SIECI ZWYKŁE I BEZPRZEWODOWE** włącz **Bluetooth**, a następnie dotknij opcji **Bluetooth**.
- **4.** Dotknij nazwy urządzenia, aby stało się ono widoczne dla wszystkich urządzeń Bluetooth w pobliżu.
- **5.** Aby wyszukać dostępne urządzenia Bluetooth, dotknij opcji **SZUKAJ URZĄDZEŃ**.
- **6.** Po wyświetleniu nazwy urządzenia dotknij jej, aby powiązać urządzenie z tabletem.

**UWAGA:** W celu wydłużenia czasu pracy baterii wyłącz funkcję Bluetooth, gdy z niej nie korzystasz.

## <span id="page-11-0"></span>**Łączenie z siecią komórkową (tylko wybrane modele)**

Jeśli karta SIM nie jest preinstalowana, możesz ją zakupić u operatora sieci komórkowej. Informacje na temat wkładania karty SIM zawiera **Krótka instrukcja** dołączona do produktu.

- **1.** Dotknij ikony  $\left(\ldots\right)$  a następnie ikony  $\mathbb{R}$
- **2.** W sekcji **SIECI ZWYKŁE I BEZPRZEWODOWE** dotknij opcji **Więcej...**, dotknij opcji **Sieci komórkowe**, wybierz opcję **SIM1** lub **SIM2**, a następnie dotknij opcji **Punkty dostępowe**.
- **3.** Dotknij ikony **i**, dotknij opcji **Wybierz nowy punkt dostępowy**, a następnie postępuj zgodnie z instrukcjami wyświetlanymi na ekranie.

### **Aktywacja przesyłania danych**

Aby włączyć przesyłanie danych po sieci komórkowej:

- **1.** Dotknij ikony (:::), a następnie ikony  $\approx$
- **2.** W sekcji **SIECI ZWYKŁE I BEZPRZEWODOWE** dotknij opcji **Więcej...**, dotknij opcji **Sieci komórkowe**, a następnie dotknij opcji **Dane mobilne**.

### **Aktywacja tetheringu lub przenośnego punktu dostępowego (tylko wybrane modele)**

Aby udostępnić połączenie sieci komórkowej urządzenia przez USB lub jako przenośny punkt dostępu:

- **1.** Dotknij ikony ( $\ldots$ ), a następnie ikony  $\frac{1}{\sqrt{2}}$
- **2.** W sekcji **SIECI ZWYKŁE I BEZPRZEWODOWE** dotknij opcji **Więcej...**, a następnie dotknij opcji **Tethering i przenośne punkty dostępowe**.
- **3.** Aby skonfigurować przenośny punkt Wi-Fi, dotknij opcji **Przenośny punkt Wi-Fi**.
- **4.** Aby udostępnić połączenie sieci komórkowej urządzenia, dotknij opcji **Tethering przez Bluetooth**.

### **Łączenie z komputerem z systemem Windows (tylko wybrane modele)**

**UWAGA:** Przed rozpoczęciem korzystania z połączenia USB do przesyłania plików między tabletem a komputerem należy wyłączyć tethering USB.

**UWAGA:** Przed rozpoczęciem przesyłania plików między tabletem a komputerem należy zainstalować kartę micro SD.

**1.** Podłącz kabel micro USB do tabletu i do komputera z systemem Windows.

Na komputerze zostanie wyświetlona pamięć USB jako napęd. Możesz kopiować pliki w obie strony, tak jak w przypadku każdego urządzenia zewnętrznego.

**2.** Po zakończeniu odłącz kabel USB.

### <span id="page-12-0"></span>**Przesyłanie treści do telewizora lub monitora o wysokiej rozdzielczości (tylko wybrane modele)**

Technologia Miracast umożliwia strumieniowe oraz bezprzewodowe przesyłanie i wyświetlanie treści, np. filmów, z tabletu na urządzenie wyświetlające zgodne z technologią Miracast, np. telewizor lub monitor wysokiej rozdzielczości.

**UWAGA:** Przed rozpoczęciem korzystania z tej funkcji sprawdź urządzenie wyświetlające, aby upewnić się, że jest zgodne z technologią Miracast.

**WAŻNE:** Jeśli nie masz urządzenia wyświetlającego zgodnego z technologią Miracast, musisz użyć zewnętrznego adaptera zgodnego z technologią Miracast (do zakupienia oddzielnie) w celu podłączenia urządzenia wyświetlającego. Postępuj zgodnie z instrukcjami producenta, aby podłączyć adapter do urządzenia wyświetlającego.

#### **Wskazówki i zalecenia w celu uzyskania najlepszych wyników**

- Treści multimedialne należy przechowywać lokalnie na tablecie lub zainstalowanej karcie pamięci micro SD.
- Należy zamknąć nieużywane aplikacje,
- Tablet i urządzenie wyświetlające powinny znajdować się w tym samym pokoju.

### **Łączenie z wyświetlaczem bezprzewodowym zgodnym z technologią Miracast (tylko wybrane modele)**

Aby połączyć się z wyświetlaczem bezprzewodowym zgodnym z technologią Miracast:

- **1.** Dotknij ikony  $\left( \mathbf{m} \right)$  a następnie ikony  $\mathbf{m}$ .
- **2.** Dotknij opcji **Sieci zwykłe i bezprzewodowe**, a następnie dotknij opcji **Wyświetlacz bezprzewodowy**.
- **3.** Wybierz z listy swoje urządzenie Miracast, a następnie postępuj zgodnie z instrukcjami wyświetlanymi na ekranie, aby ukończyć nawiązywanie połączenia.
- **4.** Aby dostosować rozdzielczość, dotknij opcji **Rozdzielczość**, a następnie dotknij suwaka, aby zwiększyć lub zmniejszyć rozdzielczość.

Jeśli adaptera nie ma na liście wykrytych adapterów Miracast, wykonaj następujące czynności:

- Upewnij się, że wyświetlacz lub adapter są zgodne z technologią Miracast.
- Upewnij się, że wyświetlacz lub adapter są podłączone do zasilania i zasilane.
- Upewnij się, że zapora nie blokuje oprogramowania Miracast.
- Zaktualizuj oprogramowanie układowe adaptera, używając instrukcji producenta dołączonej do adaptera lub witryny internetowej producenta.
- W celu uzyskania pomocy skonsultuj się z producentem adaptera.

#### **Poprawianie rozdzielczości wyświetlacza**

- Dostosuj właściwości wyświetlacza na tablecie, aby dopasować je do macierzystej rozdzielczości wyświetlacza w telewizorze.
- W celu znalezienia macierzystej rozdzielczości wyświetlacza wyszukaj ją w Internecie lub przeczytaj instrukcję obsługi dołączona do telewizora lub adaptera.
- Maksymalna rozdzielczość wyświetlacza adaptera Miracast może nie pasować do macierzystej rozdzielczości wyświetlacza telewizora.

#### **Poprawianie szybkości połączenia w celu zwiększenia wydajności**

Gdy przesyłanie strumieniowe wideo nie jest płynne lub dźwięk jest przerywany, możliwe, że połączenie bezprzewodowe adaptera zostało osłabione.

- Przesuń tablet w pobliże adaptera. Im mniejsza odległość między tabletem a adapterem, tym lepsza szybkość połączenia.
- Upewnij się, że między tabletem a odbiornikiem nie ma większych przeszkód, np. ścian.
- Przesyłaj strumieniowo pliki multimedialne bezpośrednio z tabletu, a nie bezprzewodowo z Internetu. Przesyłanie z Internetu zużywa połączenie bezprzewodowe tabletu zarówno na potrzeby technologii Miracast, jak i Internetu, co może spowodować zmniejszenie szybkości połączenia bezprzewodowego.
- W celu uzyskania pomocy skonsultuj się z producentem adaptera.

# <span id="page-14-0"></span>**6 Korzystanie z Ustawień**

Ustawień można użyć do łączenia się z siecią, ustawiania preferencji oraz znajdowania informacji o tablecie.

Dotknij ikony  $\left(\ldots\right)$ , a następnie ikony  $\mathbb{R}$ .

 $-\mathsf{lub}$  —

Przesuń od góry w dół, dotknij opcji . a następnie dotknij opcji .

### **SIECI ZWYKŁE I BEZPRZEWODOWE**

- **Wi-Fi** umożliwia włączenie lub wyłączenie funkcji **Wi-Fi** oraz podłączenie do sieci bezprzewodowej w celu umożliwienia sprawdzenia poczty e-mail, wyszukiwania w Internecie lub dostępu do witryn serwisów społecznościowych.
- **Bluetooth** umożliwia włączenie lub wyłączenie funkcji **Bluetooth** oraz powiązanie z tabletem urządzeń Bluetooth, np. zestawu słuchawkowego lub klawiatury.
- **Użycie danych** wyświetla wykres danych używanych przez wybrany okres. Wyświetlane jest także zużycie danych przez każdą zainstalowaną instalację.
- **Więcej...** umożliwia włączenie lub wyłączenie opcji **Tryb samolotowy**, **VPN**, **Tethering i przenośne punkty dostępowe** lub **Sieci komórkowe**.

## **URZĄDZENIE**

- **Dźwięk**
	- **Głośność** dotknij opcji **Głośność**, dotknij opcji **Muzyka, filmy wideo, gry i inne multimedia**, **Dzwonek i powiadomienia** lub **Alarmy**, dotknij suwaka w celu wybrania żądanej głośności, a następnie dotknij opcji **OK**.
	- **Dzwonek telefonu** dotknij opcji **Dzwonek telefonu**, dotknij dzwonka, aby go wybrać, a następnie dotknij opcji **OK**.
	- **Wibracje przy dzwonieniu** zaznacz to pole, aby włączyć wibrację, lub usuń zaznaczenie, aby ją wyłączyć.
- **System**
	- **Domyślne powiadomienia** dotknij opcji **Domyślne powiadomienia**, dotknij dźwięku, aby go wybrać, a następnie dotknij opcji **OK**.
	- **Dźwięki wybierania numeru** zaznacz to pole, aby włączyć, lub usuń zaznaczenie, aby wyłączyć.
	- **Dźwięki przy dotknięciu** zaznacz to pole, aby włączyć, lub usuń zaznaczenie, aby wyłączyć.
- <span id="page-15-0"></span>◦ **Dźwięk blokady ekranu** — zaznacz to pole, aby włączyć, lub usuń zaznaczenie, aby wyłączyć.
- **Wibracje przy dotknięciu** zaznacz to pole, aby włączyć, lub usuń zaznaczenie, aby wyłączyć.

#### ● **Wyświetlacz**

- **Jasność** dotknij suwaka, aby wybrać żądaną jasność.
- **Tapeta** w celu wybrania obrazu, który ma być wyświetlany na ekranie głównym, wybierz opcję **Galeria**, **Animowane tapety** lub **Tapety**, a następnie wybierz opcję **Ustaw tapetę**.
- **Autoobracanie ekranu** zaznacz to pole, aby włączyć, lub usuń zaznaczenie, aby wyłączyć.
- **Uśpienie** wybierz okres, po którym tablet przejdzie w tryb uśpienia.
- **Wygaszacz ekranu** wybierz obraz do wyświetlania, gdy tablet będzie wyświetlać wygaszacz ekranu, a następnie dotknij opcji **Rozpocznij teraz** lub **Kiedy włączyć wygaszacz ekranu** i wybierz opcję **Podczas dokowania**, **Podczas ładowania** lub **W obu przypadkach**.
- **Rozmiar czcionki** wybierz opcję **Mały**, **Normalny**, **Duży** lub **Bardzo duży**.
- **Wyświetlacz bezprzewodowy** dotknij, aby wyświetlić listę dostępnych urządzeń bezprzewodowych.
- **Pamięć** wyświetla ilość wolnego miejsca w pamięci tabletu i na karcie pamięci micro SD™ (jeśli jest zainstalowana).
- **Bateria** wyświetla wartość procentową naładowania baterii i zużycie baterii przez różne funkcje.
- **Aplikacje** wyświetla pobrane i uruchomione aplikacje. Aby wyświetlić informacje lub odinstalować aplikację, dotknij aplikacji.

### **OSOBISTE**

- **Dostęp do lokalizacji** umożliwia włączenie lub wyłączenie opcji **Dostęp do mojej lokalizacji**, **Satelity GPS** oraz **Lokalizacja sieci Wi-Fi i komórkowych**.
- Zabezpieczenia ustaw zabezpieczenia dla następujących funkcji:
	- **Zabezpieczenie ekranu** dotknij opcji **Blokada ekranu**, dotknij opcji **Przesunięcie**, **Rozpoznanie twarzy**, **Wzór**, **Kod PIN** lub **Hasło**, a następnie postępuj zgodnie z instrukcjami wyświetlanymi na ekranie. Aby uzyskać więcej informacji, zobacz Bezpieczeń[stwo tabletu na stronie 15.](#page-18-0)
	- **Informacje o właścicielu** aby wyświetlić informacje o właścicielu na ekranie blokady, zaznacz to pole wyboru, a następnie wpisz tekst do wyświetlenia. Aby wyłączyć tę funkcję, usuń zaznaczenie pola wyboru.
	- **Blokada karty SIM** ustaw blokadę karty SIM, jeśli ją zainstalowano.
	- **Hasła są widoczne** zaznacz to pole, aby włączyć tę funkcję, lub usuń zaznaczenie, aby ją wyłączyć.
	- **Administracja urządzeniem** dotknij, aby wyświetlić lub wyłączyć administratorów urządzenia.
- <span id="page-16-0"></span>◦ **Nieznane źródła** — zaznacz to pole, aby zezwolić na instalację aplikacji z nieznanych źródeł, lub usuń zaznaczenie, aby wyłączyć tę funkcję.
- **Weryfikacja aplikacji** zaznacz to pole, aby zabronić instalacji potencjalnie szkodliwych aplikacji albo ostrzegać przed tym, lub usuń zaznaczenie, aby wyłączyć tę funkcję.
- **Zaufane dane uwierzytelniające** dotknij, aby wyświetlić zaufane certyfikaty uwierzytelniające.
- **Zainstaluj z karty SD** dotknij, aby zainstalować certyfikaty z zainstalowanej karty micro SD.
- **Język, klawiatura, głos**
	- **Język** dotknij, aby wybrać język.
	- **Moduł sprawdzania pisowni** zaznacz to pole, aby włączyć tę funkcję, a następnie dotknij opcji **algeb**, aby wybrać język.
	- **Słownik osobisty** postępuj zgodnie z instrukcjami wyświetlanymi na ekranie, aby dodać słowa do słownika osobistego.
	- **Klawiatura i wprowadzanie tekstu** dotknij opcji **Domyślna**, aby wybrać klawiaturę.
	- **Wprowadzanie głosowe Google** zaznacz to pole, aby włączyć tę funkcję, a następnie dotknij opcji , aby ustawić preferencje. Usuń zaznaczenie, aby wyłączyć funkcję. .
	- **Wyszukiwanie głosowe** dotknij, aby ustawić preferencje wyszukiwania głosowego Google.
	- **Przetwarzanie tekstu na mowę** dotknij, aby włączyć i ustawić preferencje silnika przetwarzania tekstu na mowę Google.
	- **Mysz/trackpad** dotknij opcji **Szybkość wskaźnika**, dotknij suwaka, aby wybrać żądaną szybkość, a następnie dotknij opcji **OK**.
- **Kopia zapasowa i zerowanie** umożliwia ustawienie preferencji dla opcji **KOPIA ZAPASOWA I ZEROWANIE** oraz **DANE OSOBISTE**. Aby uzyskać więcej informacji, zobacz [Tworzenie kopii zapasowych i odzyskiwanie danych na stronie 16](#page-19-0).

## **KONTA**

Wyświetla istniejące konta.

- **Dodawanie konta e-mail lub konta innego typu** w sekcji **KONTA** dotknij opcji **+ Dodaj konto**, a następnie postępuj zgodnie z instrukcjami wyświetlanymi na ekranie.
- **Synchronizacja konta** w sekcji **KONTA** dotknij nazwy konta. Dotknij ponownie nazwy konta, dotknij ikony  $\blacksquare$  w prawym górnym rogu ekranu, a następnie dotknij opcji **Synchronizuj teraz**.
- **Usuwanie konta** w sekcji **KONTA** dotknij nazwy konta. Dotknij ponownie nazwy konta, dotknij ikony w prawym górnym rogu ekranu, a następnie dotknij opcji **Usuń konto**.

## <span id="page-17-0"></span>**SYSTEM**

- **Data i godzina** umożliwia włączenie lub wyłączenie opcji **Automatyczna data i godzina** oraz wybranie preferencji dla strefy czasowej, formatu godziny i daty.
- **Ułatwienia dostępu** umożliwia włączenie lub wyłączenie opcji **TalkBack**, **Gesty powiększające**, **Duży tekst**, **Przycisk kończy rozmowę**, **Autoobracanie ekranu**, **Wypowiadaj hasła**, **Skrót dostępności**, **Przetwarzanie tekstu na mowę**, **Czas naciśnięcia i przytrzymania**, **Szybki rozruch (zimny)**, **Popraw dostępność Internetu**, **Zamień osie podczas gier** oraz **Szybki rozruch (gorący)**.
- **· Informacje o tablecie** wyświetla stan systemu, informacje prawne, numer modelu oraz wersję systemu operacyjnego tabletu.

Aby sprawdzić aktualizacje systemowe, dotknij opcji **Aktualizacje systemowe**, a następnie dotknij opcji **Sprawdź teraz**.

# <span id="page-18-0"></span>**7 Bezpieczeństwo tabletu**

Aby uniemożliwić innym dostęp do danych na tablecie, wybierz metodę blokady ekranu.

#### **Ustawianie blokady ekranu**

- **1.** Dotknij ikony  $\left( \ldots \right)$  a następnie ikony  $\mathbb{R}$ .
- **2.** W sekcji **OSOBISTE** dotknij opcji **Zabezpieczenia**, a następnie w sekcji **ZABEZPIECZENIE EKRANU** dotknij opcji **Blokada ekranu**.
- **3.** W sekcji **Wybierz blokadę ekranu** wybierz jeden z następujących typów blokady ekranu, a następnie postępuj zgodnie z instrukcjami wyświetlanymi na ekranie.

**WAGA:** Jeśli blokada ekranu była już ustawiana, należy odblokować ekran przed zmianą ustawień blokady.

- **Przesunięcie** odblokowanie ekranu przez przesunięcie w prawo.
- **Rozpoznanie twarzy (tylko wybrane modele)** odblokowanie ekranu przez patrzenie na niego.
- **Wzór** odblokowanie ekranu przez narysowanie prostego wzoru.
- Kod PIN wprowadź co najmniej cztery cyfry, aby odblokować ekran.
- **Hasło** wprowadź co najmniej cztery litery lub cyfry. W przypadku wybrania silnego hasła ta opcja zapewnia najwyższy poziom bezpieczeństwa.

# <span id="page-19-0"></span>**8 Tworzenie kopii zapasowych i odzyskiwanie danych**

## **Aktualizacja aplikacji, widżetów i systemu operacyjnego**

Firma HP zaleca regularną aktualizację aplikacji, widżetów i systemu operacyjnego do najnowszych wersji. Aktualizacje mogą rozwiązać problemy i wprowadzić nowe funkcje i opcje do tabletu. Technologia ciągle się zmienia, a aktualizacja aplikacji, widżetów i systemu operacyjnego umożliwia tabletowi wykorzystywanie najnowszych dostępnych technologii. Na przykład starsze aplikacje i widżety mogą nie działać dobrze z najnowszymi wersjami systemu operacyjnego.

Przejdź do sklepu Google Play, aby pobrać najnowsze wersje aplikacji i widżetów firmy HP i innych firm. System operacyjny będzie automatycznie pobierać aktualizacje systemu i powiadamiać użytkownika o gotowości do ich zainstalowania. Jeśli chcesz ręcznie zaktualizować system operacyjny, przejdź na stronę [http://www.hp.com/support.](http://www.hp.com/support)

### **Kopia zapasowa i zerowanie**

Możesz skonfigurować preferencje tworzenia kopii zapasowych i odzyskiwania danych w przypadku ich straty.

- **1.** Dotknij ikony  $\left( \ldots \right)$  a następnie ikony  $\mathbb{R}$
- **2.** W sekcji **OSOBISTE** dotknij opcji **Kopia i kasowanie danych**.
- **3.** W sekcji **TWORZENIE I PRZYWRACANIE KOPII ZAPASOWEJ** wybierz jedną z następujących opcji:
	- **Utwórz kopię zapasową danych** zaznacz pole wyboru, aby włączyć tworzenie kopii zapasowych danych aplikacji, haseł Wi-Fi i innych ustawień na serwerach Google, lub usuń zaznaczenie, aby wyłączyć tę funkcję.
	- **Konto kopii zapasowej** wybierz konto Google do tworzenia kopii zapasowej danych.
	- **Autoprzywracanie** zaznacz pole wyboru, aby włączyć przywracanie ustawień i danych, dla których została utworzona kopia zapasowa, po ponownym zainstalowaniu aplikacji, lub usuń zaznaczenie, aby wyłączyć tę funkcję.

### **Przywracanie ustawień fabrycznych**

Aby wyzerować wszystkie ustawienia oraz usunąć wszystkie dane na urządzeniu:

- **1.** Dotknij ikony  $\left(\ldots\right)$ , a następnie ikony  $\geq$
- **2.** W sekcji **OSOBISTE** dotknij opcji **Kopia i kasowanie danych**.
- **3.** W sekcji **DANE OSOBISTE** wybierz opcję **Ustawienia fabryczne**, a następnie postępuj zgodnie z instrukcjami wyświetlanymi na ekranie.

# <span id="page-20-0"></span>**9 Korzystanie z funkcji połączenia głosowego (tylko tablety z funkcjami głosowymi)**

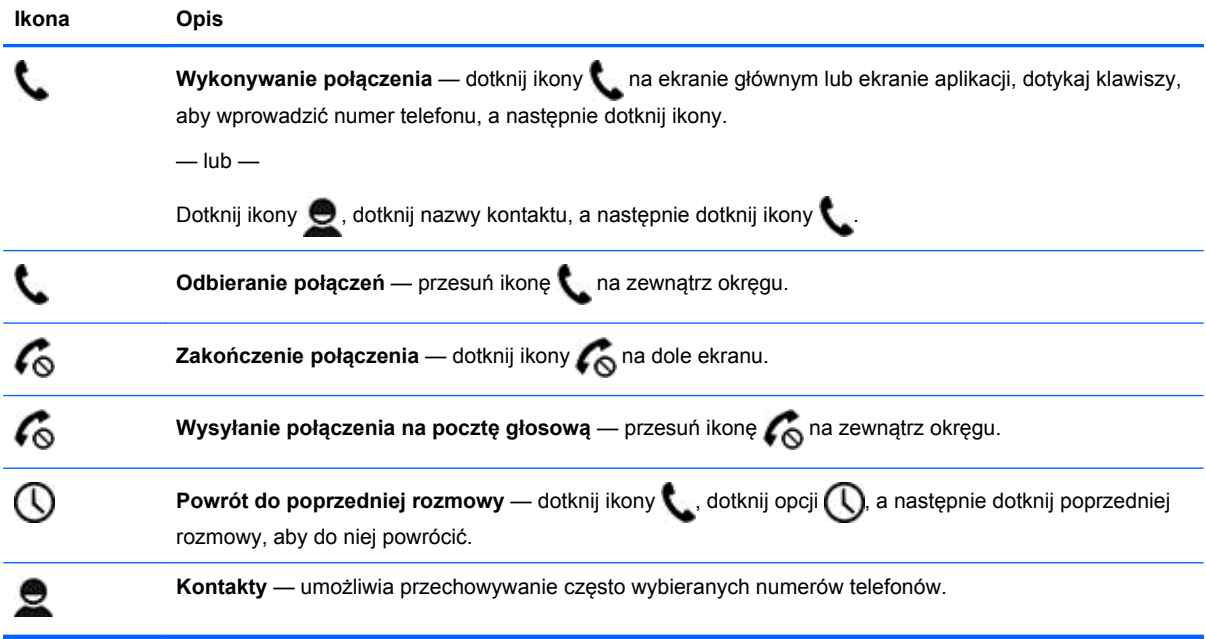

# <span id="page-21-0"></span>**10 Więcej zasobów HP**

Aby znaleźć szczegółowe informacje o produktach, porady dotyczące obsługi itd., skorzystaj z tej tabeli.

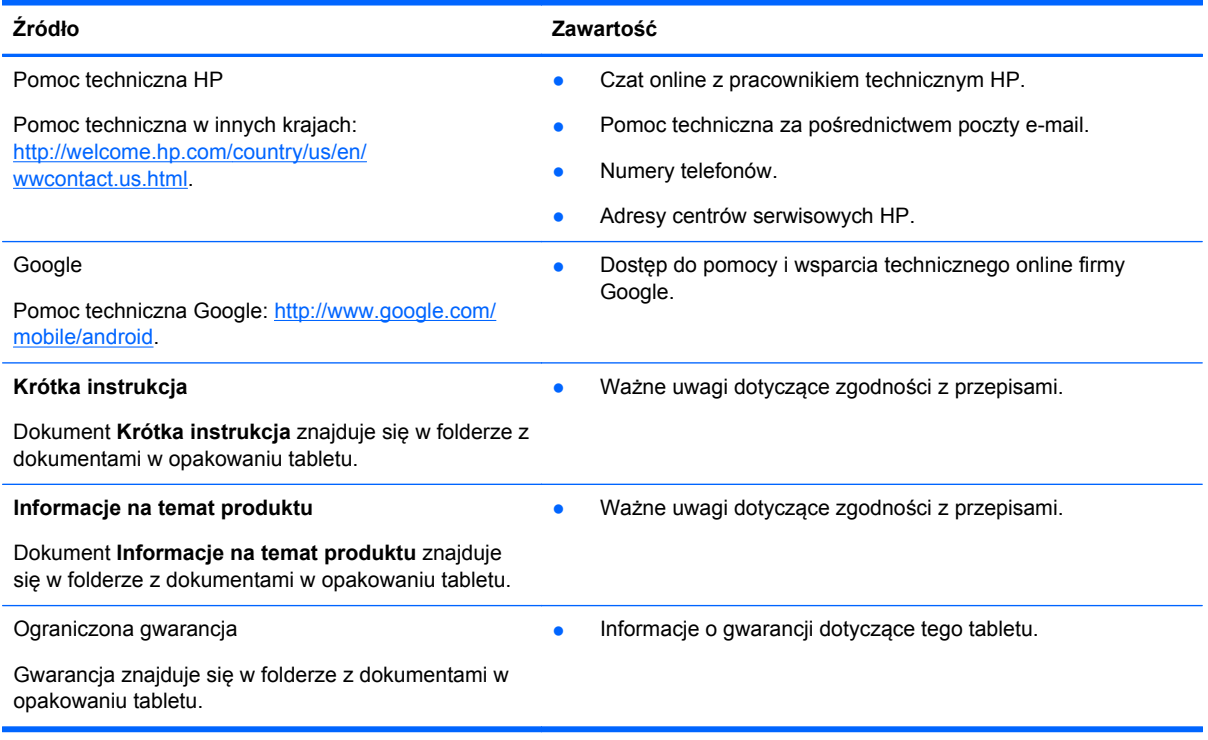

## <span id="page-22-0"></span>**Indeks**

### **A**

aparat [5](#page-8-0) aplikacje [3](#page-6-0)

### **B**

bateria [11](#page-14-0) Beats Audio [11](#page-14-0) blokada ekranu [15](#page-18-0) Bluetooth [7,](#page-10-0) [11](#page-14-0)

### **D**

data i godzina [11](#page-14-0) drukowanie [5](#page-8-0) dźwięk [11](#page-14-0)

### **G**

Gmail [3](#page-6-0) gwarancja [18](#page-21-0)

### **H**

hasło [15](#page-18-0)

### **I**

ikona cofania [2](#page-5-0) ikona ekranu głównego [2](#page-5-0) ikona ostatnich aplikacji [2](#page-5-0) ikona wszystkich aplikacji [2](#page-5-0) ikona wyszukiwania [2](#page-5-0) ikona wyszukiwania głosowego [2](#page-5-0) ikony [2](#page-5-0) Informacje na temat produktu [18](#page-21-0)

### **J**

język [11](#page-14-0)

### **K**

kalendarz [3](#page-6-0) komputer [7](#page-10-0) konta [11](#page-14-0) Krótka instrukcja [18](#page-21-0)

#### **M**

Miracast (tylko wybrane modele) [9](#page-12-0)

#### **P**

pamięć masowa [11](#page-14-0) PIN [15](#page-18-0) pobieranie [3](#page-6-0) połączenia głosowe (tylko tablety z funkcjami głosowymi) [17](#page-20-0) przywracanie ustawień fabrycznych [16](#page-19-0)

#### **R**

Rozpoznanie twarzy [15](#page-18-0)

### **S**

sieć [7](#page-10-0)

#### **U**

ustawienia [11](#page-14-0)

### **W**

wideo nagrywanie [5](#page-8-0) wyświetlanie [5](#page-8-0) widżety [3](#page-6-0) Wi-Fi [7,](#page-10-0) [11](#page-14-0) Windows<sub>7</sub> wykonywanie kopii zapasowych i odzyskiwanie danych [16](#page-19-0) wyświetlacz [11](#page-14-0)

### **Z**

zdjęcia [5](#page-8-0) drukowanie [5](#page-8-0) wyświetlanie [5](#page-8-0) zegar [3](#page-6-0) zrzut ekranu [5](#page-8-0) zrzuty ekranu [5](#page-8-0)